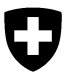

**Bundesamt für Umwelt BAFU**  Abteilung Hydrologie

# **Arbeitsschritte zur Isozonierung in ArcGIS 9.2**

Die Isozonierung wird am Beispiel des Saxetenbach gezeigt.

**1. Notwendige Unterlagen für Isozonierung mit ArcGIS 9.2**  - Spatial Analyst

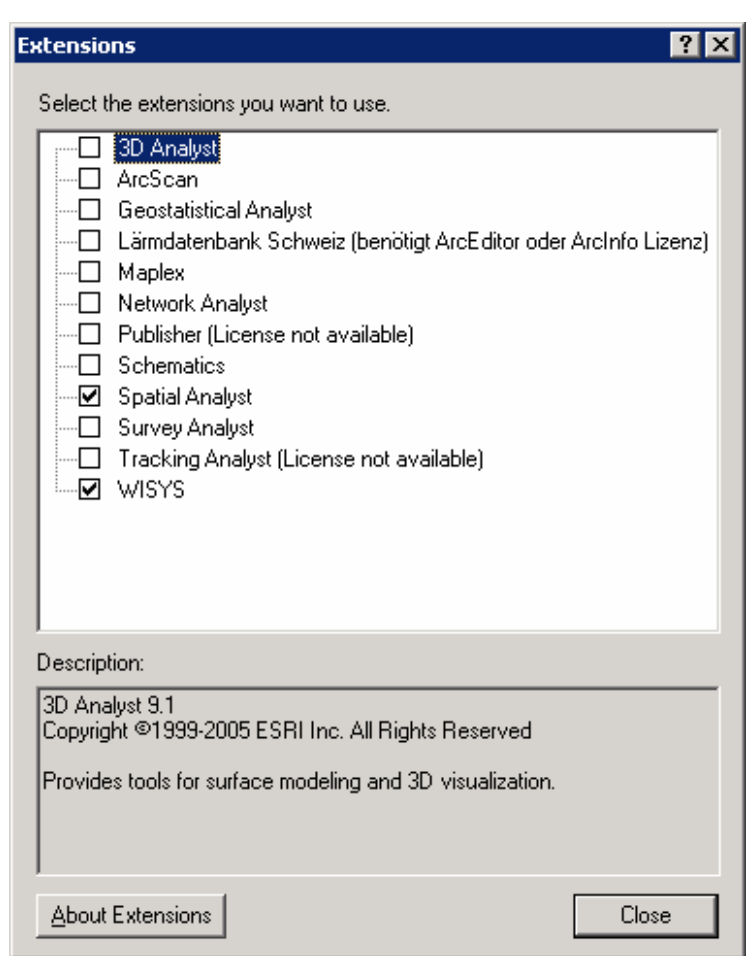

- Die für die Isozonierung benötigten Tools befinden sich im Toolset Hydrology der Toolbox Spatial Analyst Tools:

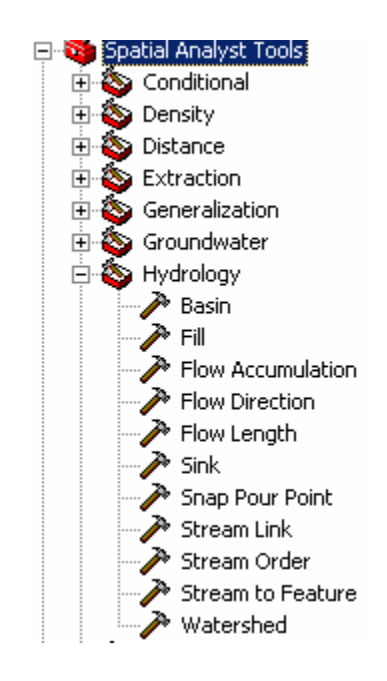

-

- Ausschnitt eines Digitalen Höhenmodells (normalerweise DHM25), in welchem das Einzugsgebiet komplett enthalten ist  $\rightarrow$  Grid , DHM Saxeten'
- Koordinaten des Gebietsausflusses bekannt

#### **2. Korrektur digitales Höhenmodell**

 $\rightarrow$  Künstliche Senken müssen vor der Weiterverwendung korrigiert werden.

Tool: fill  $\rightarrow$  Resultat: Grid, DHM\_fill'

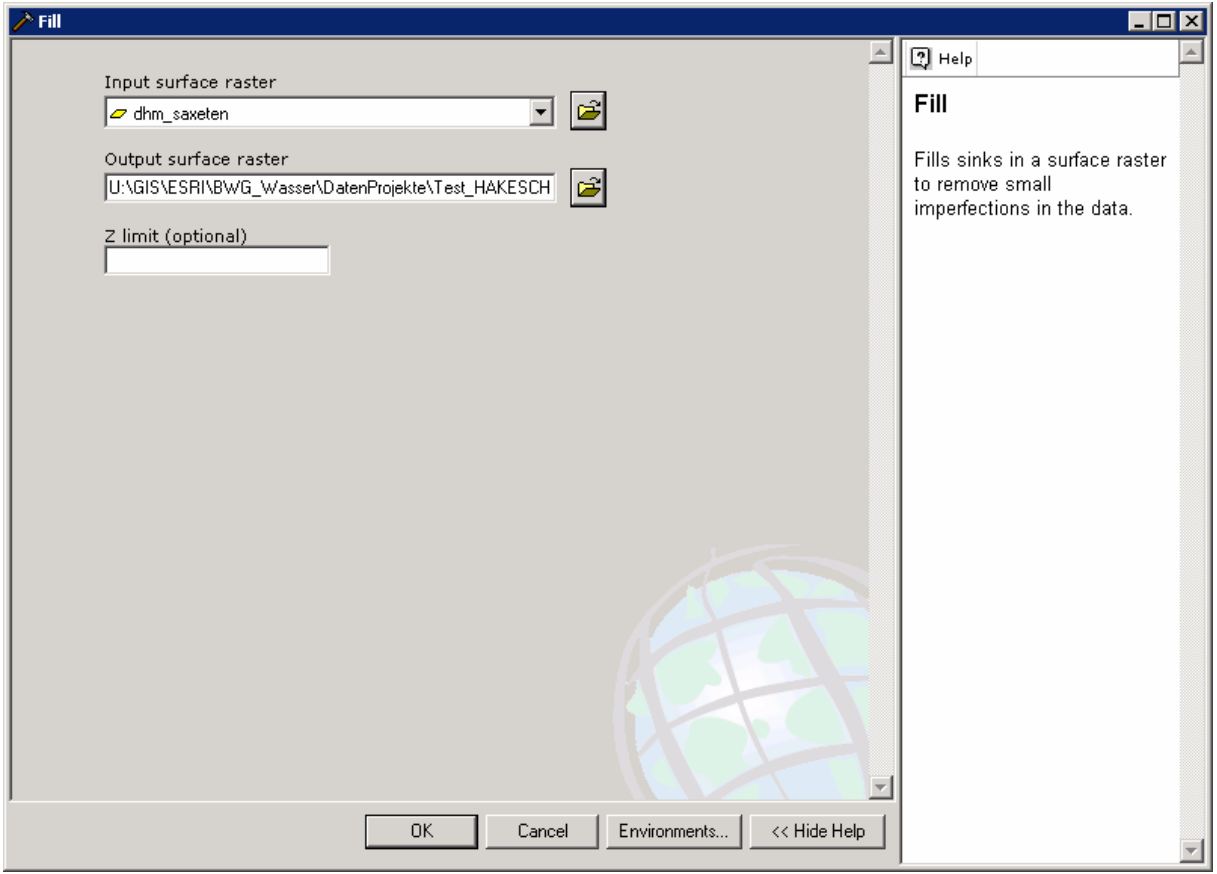

#### **3. Fliessrichtung bestimmen**

 $\rightarrow$  Aus dem korrigierten digitalen Höhenmodell wird für jede Rasterzelle die Fliessrichtung ermittelt.

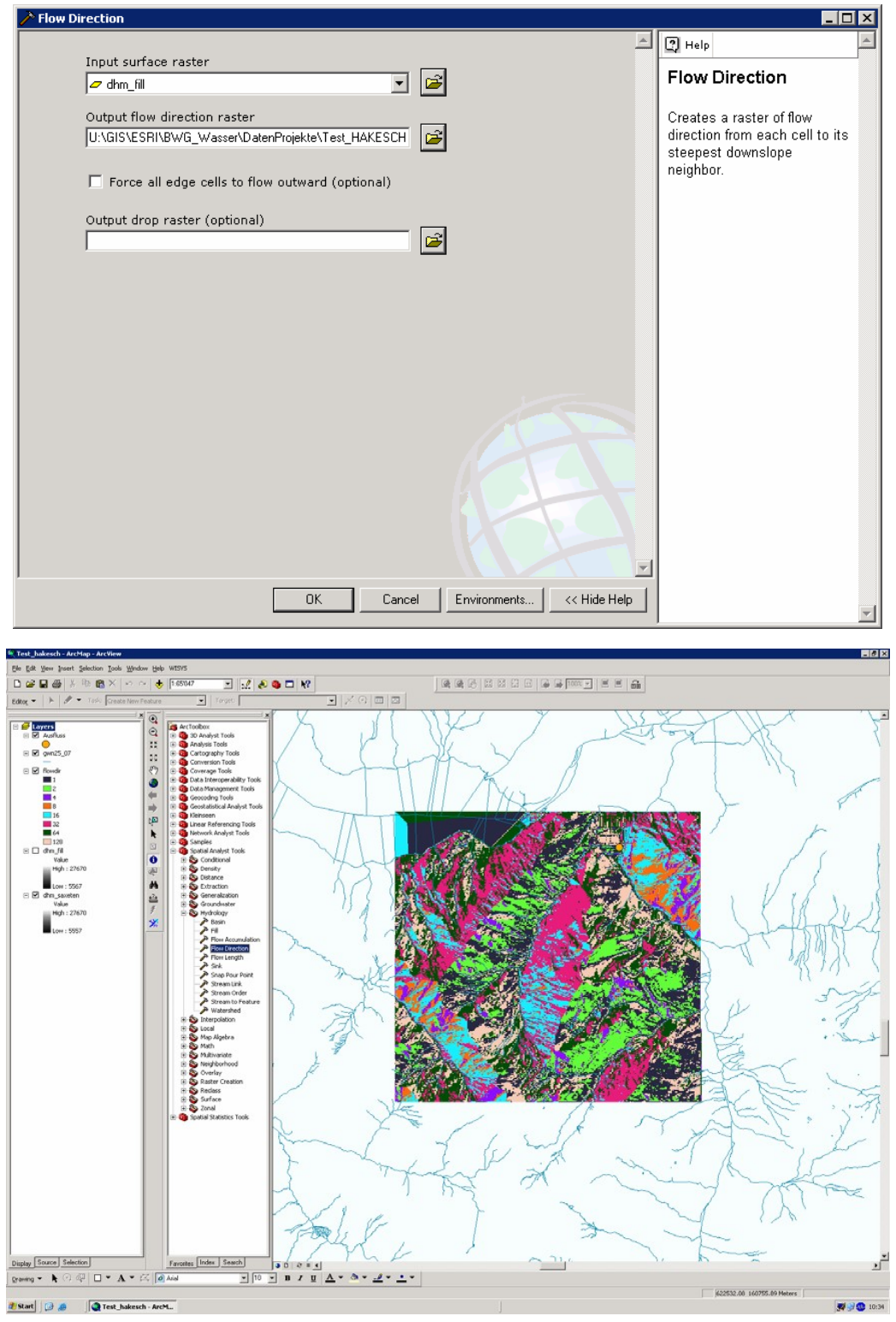

Tool: flowdirection  $\rightarrow$  Resultat: Grid 'flow\_dir'

## **4. Flowaccumulation bestimmen**

 $\rightarrow$  Aus dem Grid , flow\_dir' wird mit dem Tool flowaccumulation für jede Rasterzelle ermittelt, wieviele oberhalbliegende Zellen in die betrachtete Zelle hineinentwässern.

><br>> Flow Accumulation  $\overline{\Box}[x]$  $\boxed{\triangle}$   $\boxed{2}$  Help Input flow direction raster Output accumulation  $\overline{\Xi}$   $\cong$  $\sqrt{\sigma}$  flowdin raster Output accumulation raster Output flow accumulation<br>raster dataset. UNGISVESRIVBWG\_WasserVDatenProjekteVTest\_HAKESCH Input weight raster (optional)  $\overline{E}$ Cancel Environments... | << Hide Help  $n<sub>K</sub>$ 

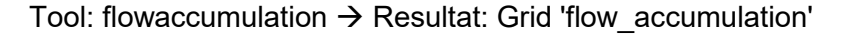

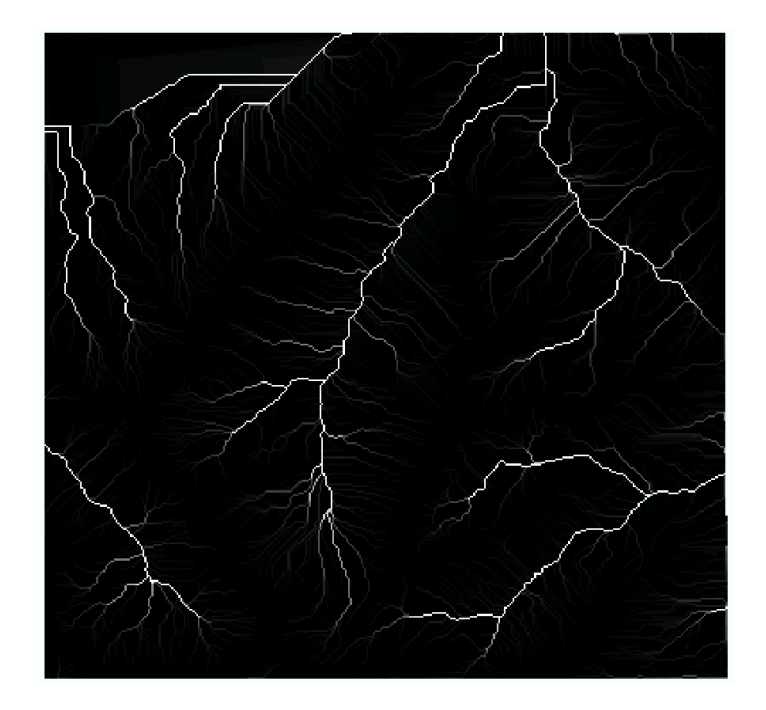

#### **Gebietsausfluss setzen**

 $\rightarrow$  In einem neuen Punkt-Layer wird der Gebietsausfluss definiert. Im ArcCatalog kann durch Rechtsklick mit der Maus und anwählen des Menüpunktes New/Shapefile ein neues Shapefile mit dem Feature Type Point erstellt werden:

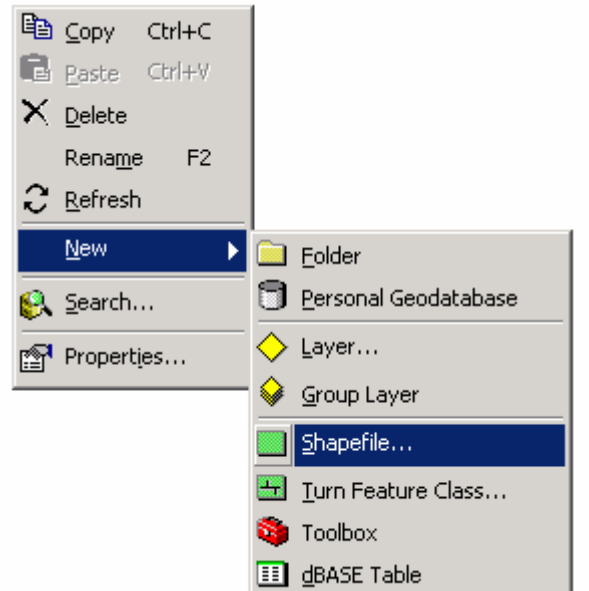

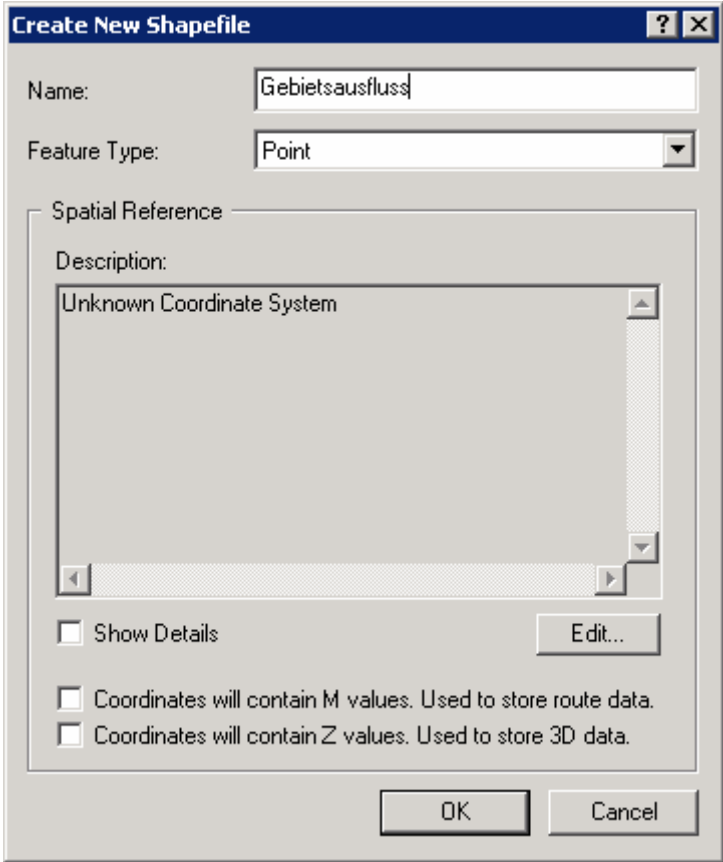

 Das Shapefile ins ArcMap laden und dort eine Editiersession starten. Als Target wird Gebietsausfluss und als Task Create New Feature gewählt. Ist die Editor-Toolbar nicht aktiviert, muss dies zuerst über View/Toolbars/Editor noch gemacht werden.

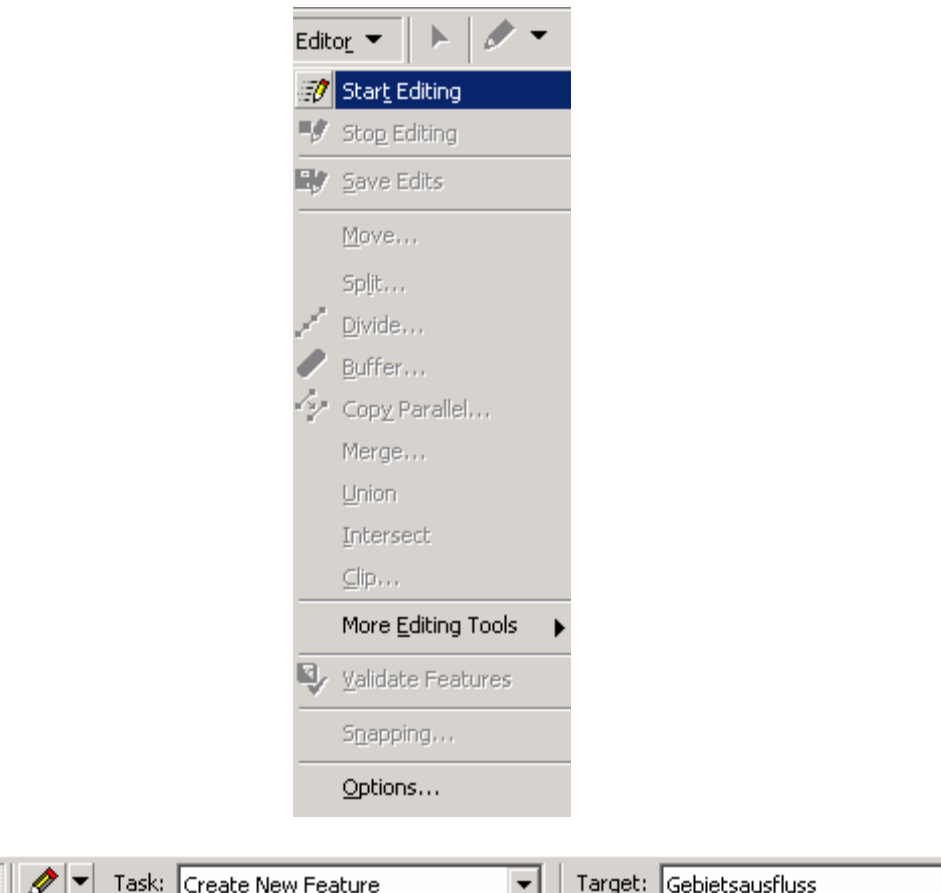

→ Um ein für die GIS-Bearbeitung sinnvolles Einzugsgebiet zu erhalten, muss der Gebietsausfluss auf das Gerinne (weisse/graue Linien) des Datensatzes flow\_accumulation angepasst werden. Mit dem Sketch-Tool (in Abbildung rot eingekreist) kann der Punkt an die gewünschte Stelle gesetzt werden. Danach muss die Editiersession über Editor/Stop Editing beendet werden.

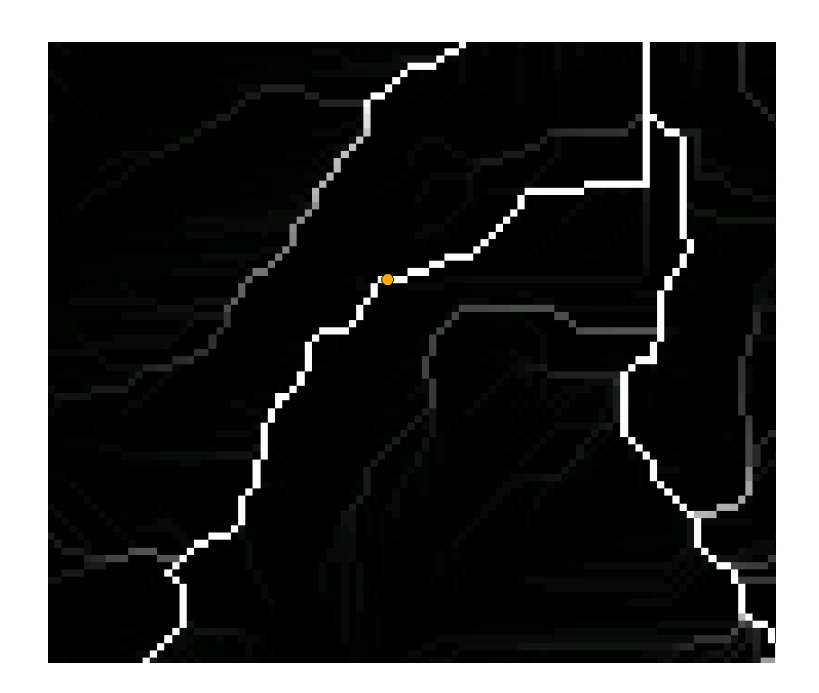

Editor  $\blacktriangledown$ 

 $\blacktriangleright$ 

 $\blacktriangledown$ 

#### **5. Einzugsgebiet bestimmen**

 $\rightarrow$  Aus dem Grid , flow dir' wird mit dem Tool , watershed' unter Verwendung der Ausflusskoordinaten das Einzugsgebiet berechnet.

Tool: watershed  $\rightarrow$  Resultat: Grid 'einzugsgebiet'

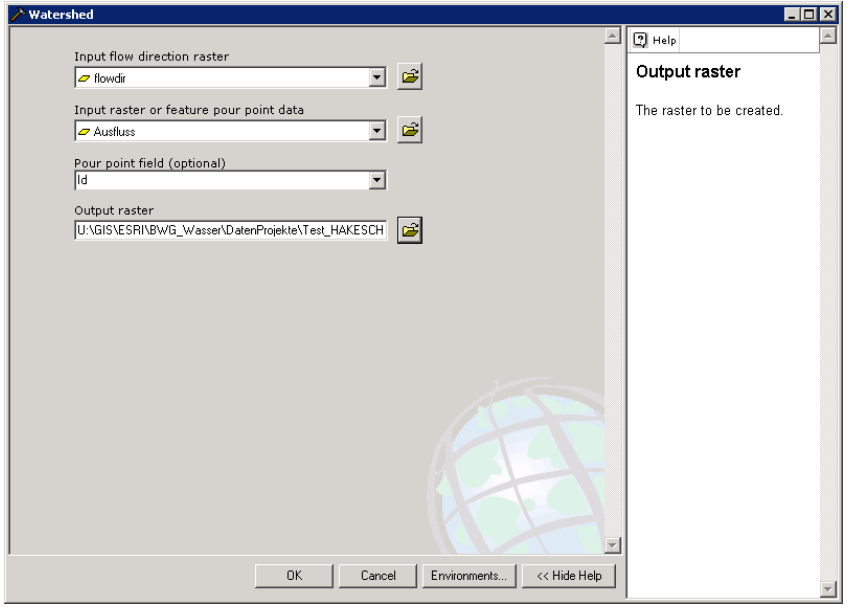

## **6. Hindernisgrid bestimmen**

 $\rightarrow$  Vom Grid flow accumulation wird bestimmt, welche Zellen zum Gerinne bzw. zur Landoberfläche gezählt werden, dazu wird ein Schwellwert definiert. Das Ziel ist, ein künstliches Gerinnenetz zu erhalten. Durch den Vergleich mit der LK 1:25'000 oder mit einem vorhandenen Linien-Layer des Gewässernetzes kann der Schwellwert durch Symbolisierung des Grids flow\_accumulation iterativ ermittelt werden. Gewisse Abweichungen sind normal!

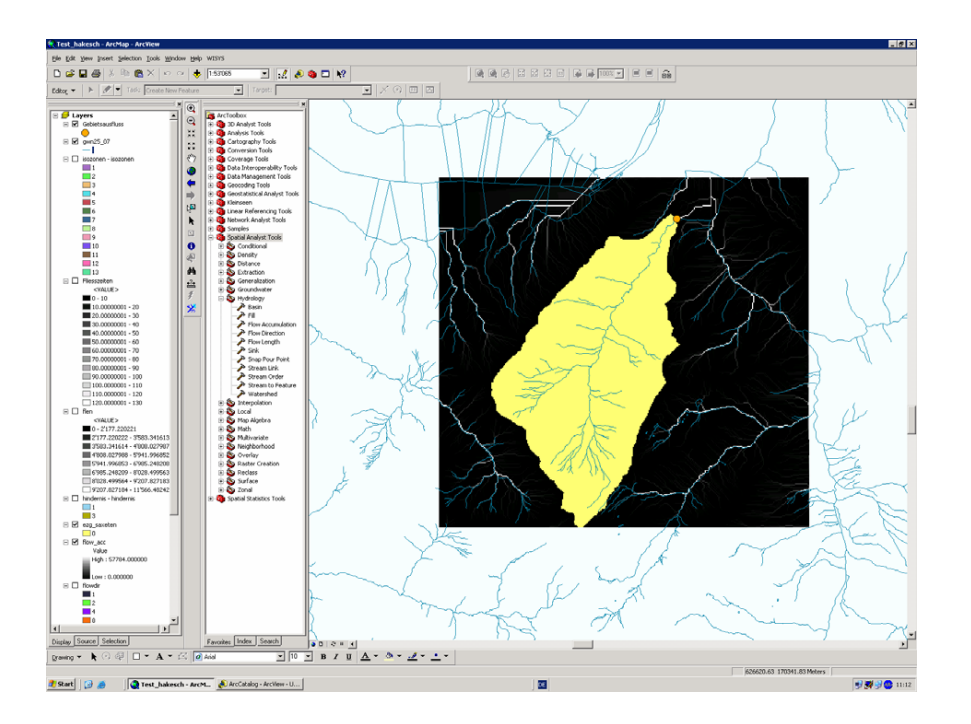

Hier im Beispiel hat sich der Schwellwert von 100 Zellen als sinnvoll erwiesen.

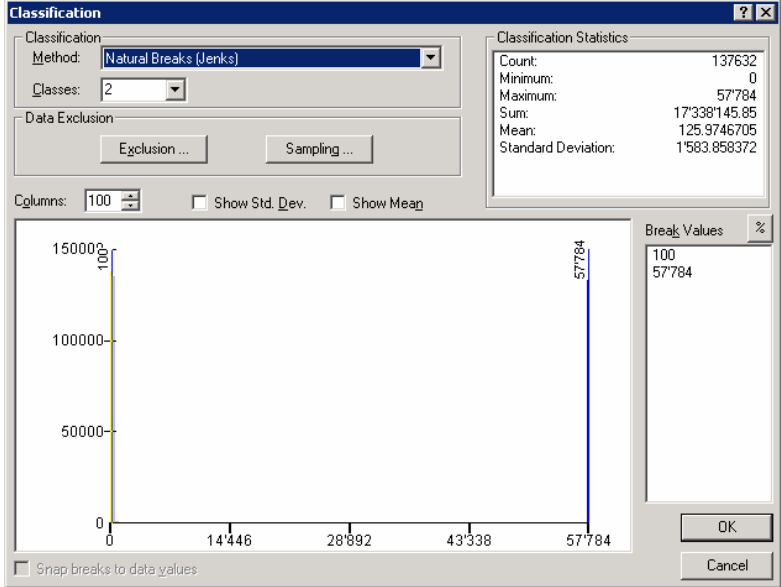

 $\rightarrow$  Den Gerinne- und Landoberflächezellen wird ein unterschiedlicher Wert zugewiesen, welcher im nächsten Schritt als Gewichtung für die Berechnung der Fliesslängen benötigt wird. Die Gerinnezellen erhalten den Wert 1 und die Landoberflächenzellen den Wert vGerinne/VLandoberfläche. Die Geschwindigkeiten werden aus dem Diagram bzw. Formel von Rickenmann abgeleitet.

Beispiel: vGerinne = 1.5 m/s vLandoberfläche = 0.5 m/s

→ Landoberfläche erhält den Wert 3 (=1.5/0.5) zugewiesen, Gerinne erhält den Wert 1 zugewiesen.

 $\rightarrow$  Reclassify auf Grid, flow accumulation anwenden  $\rightarrow$  Resultat: Grid, Hindernis' Dazu wird die Toolbar Spatial Analyst verwendet. Ist sie nicht aktiviert, muss dies zuerst über View/Toolbars/Spatial Analyst noch gemacht werden.

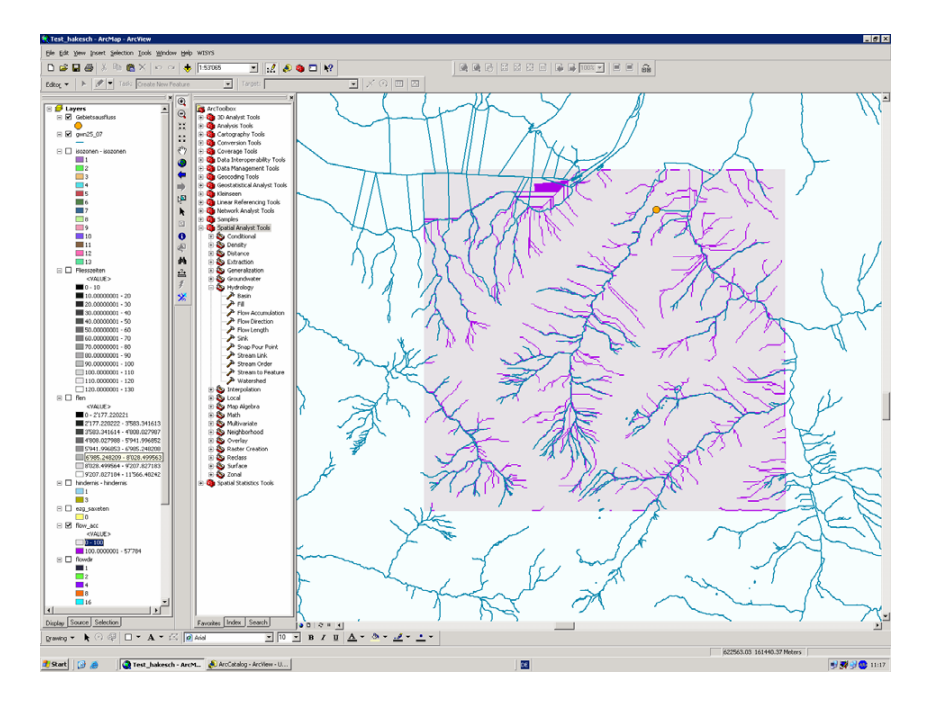

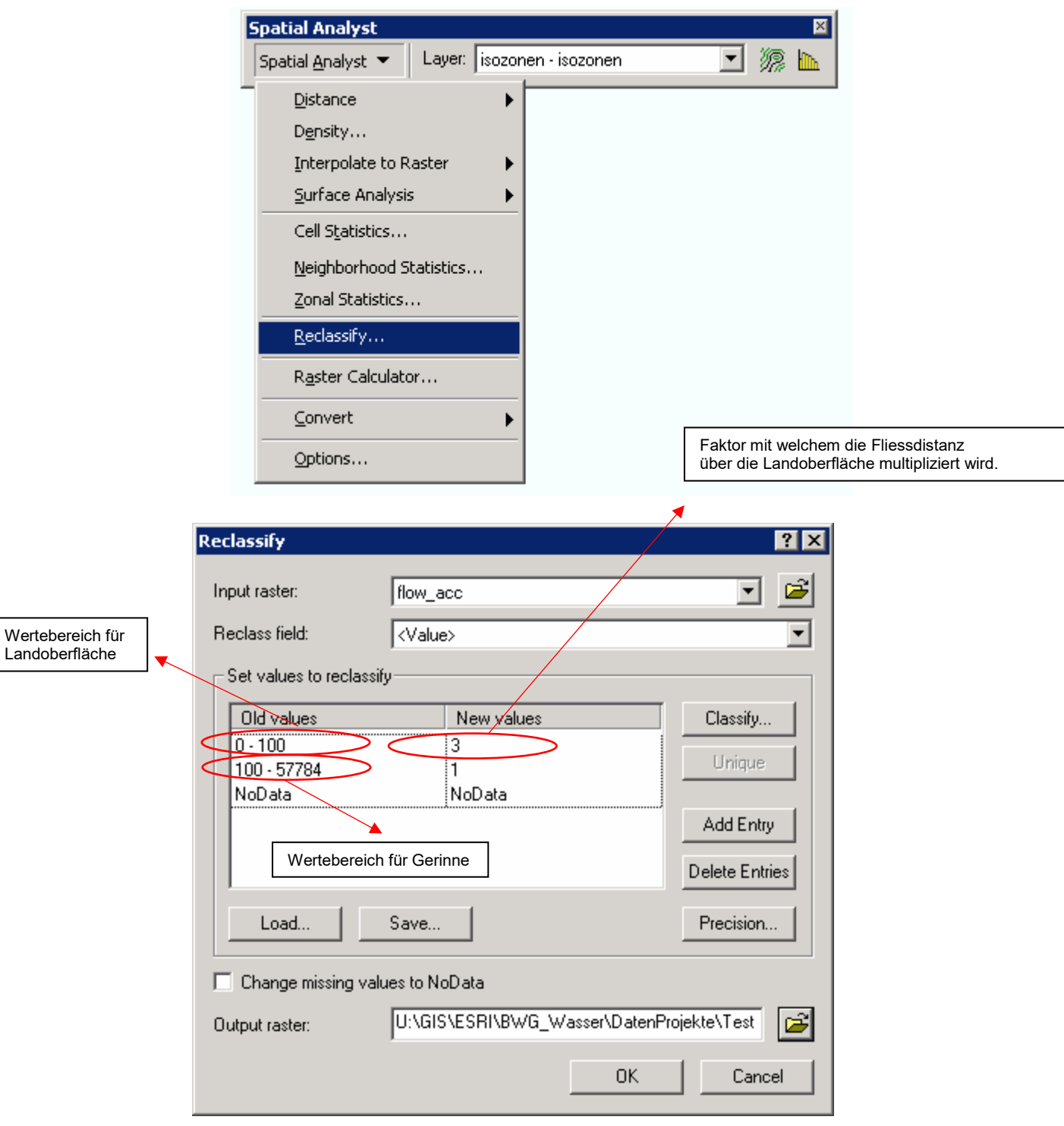

**Achtung**: bei reclassify sind nur Integerwerte möglich! Unschöne Verhältnisse mit Faktor 10 oder 100 multiplizieren!

```
Beispiel: 
v_{\text{Gerinne}} = 1.65 \text{ m/s}vLandoberfläche = 0.34 m/s 
    \rightarrow 1.65/0.34 = 4.85
    \rightarrow Landoberfläche = Wert 485, Gerinne = Wert 100
```
 Damit die Berechnungen nur für das ermittelte Einzugsgebiet durchgeführt werden, kann in den Options als Maske das Grid ezg\_saxeten definiert werden:

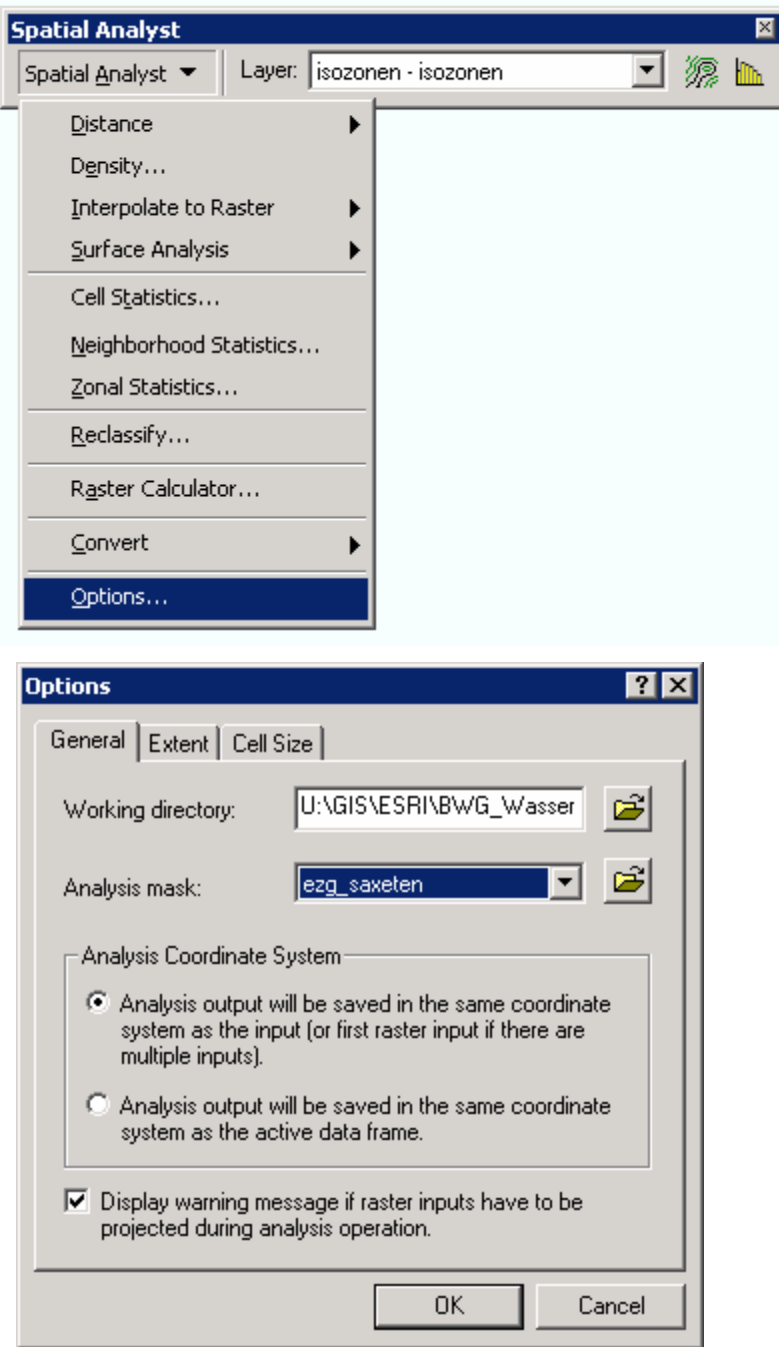

# **7. Fliessstrecke für jede Zelle bestimmen**

→ Unter Verwendung von ,flowdir' und ,Hindernis' wird mit dem Tool Flow Length die Fliessstrecke für jede Zelle bis zum Gebietsausfluss ermittelt.

Tooll: flowlength, 'flow\_dir' zusammen mit dem Weight Raster 'hindernis' anwenden  $\rightarrow$  Resultat: Grid 'flen'

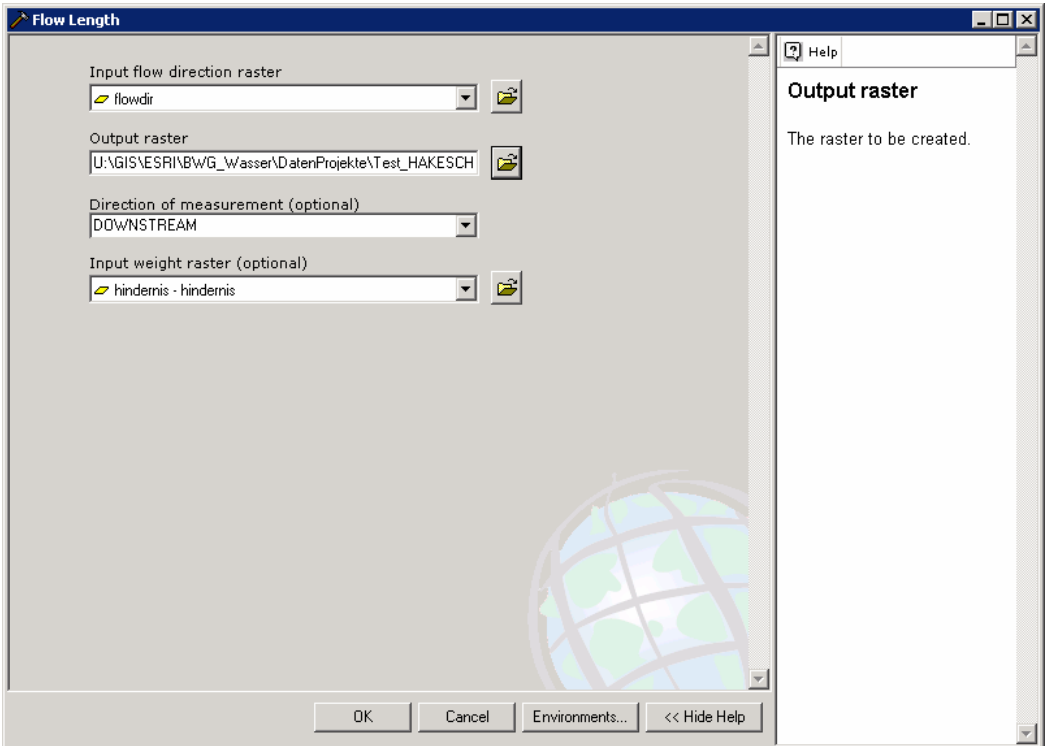

Damit die Berechnungen nur für das ermittelte Einzugsgebiet durchgeführt werden, kann in den Environment Settings unter Raster Analysis Settings als Maske das Grid ezg\_saxeten definiert werden:

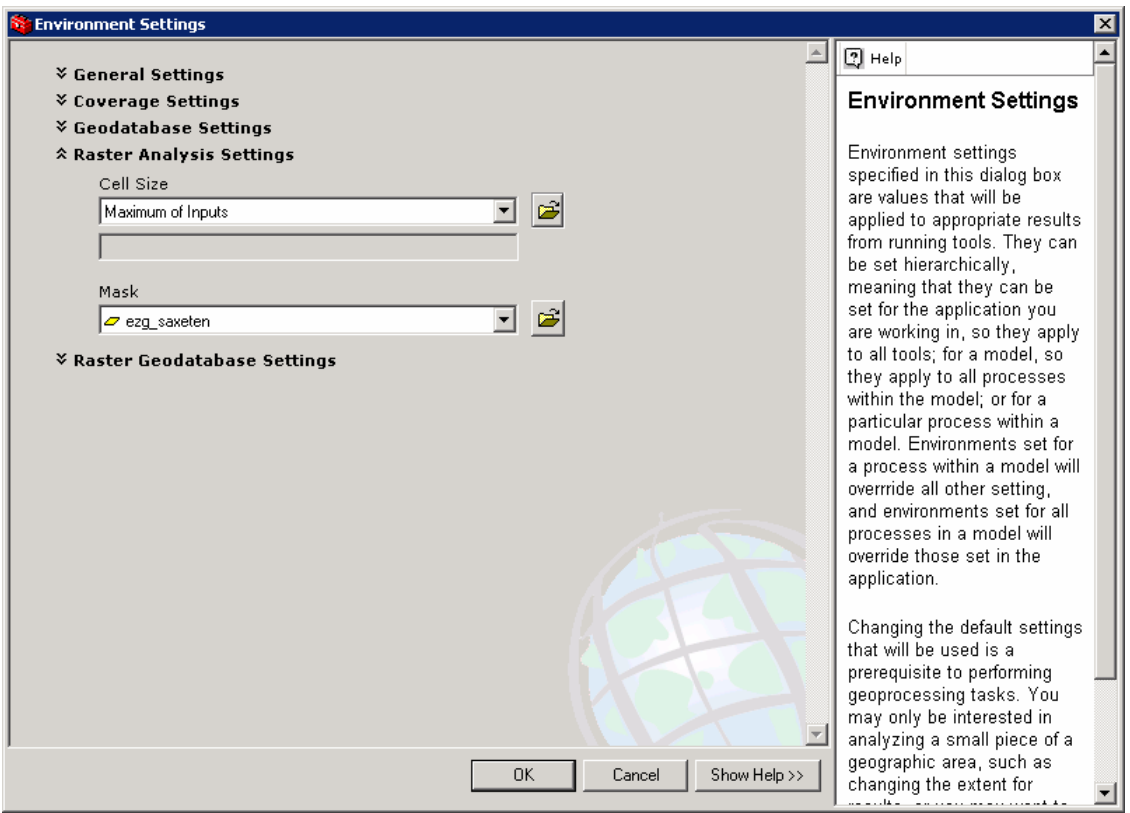

## **8. Fliesszeit für jede Zelle bestimmen**

Für die Berechnung der Fliesszeit wird die Beziehung Zeit = Strecke/Geschwindigkeit verwendet. Für das gesamte Grid wird die Gerinnegeschwindigkeit eingesetzt. Damit die Berechnung auch für die Landoberfläche stimmt, wurde im vorhergehenden Schritt die Fliessstrecke auf der Landoberfläche mit dem Faktor VGerinne/VLandoberfläche multipliziert.

Punkt 6.) berücksichtigen und durch 60 teilen (=Minuten) □ Resultat: Grid Raster Calculator: ,flen' durch v<sub>Gerinne</sub> teilen, allenfalls Faktor 10 oder 100 (siehe 'fliesszeiten'

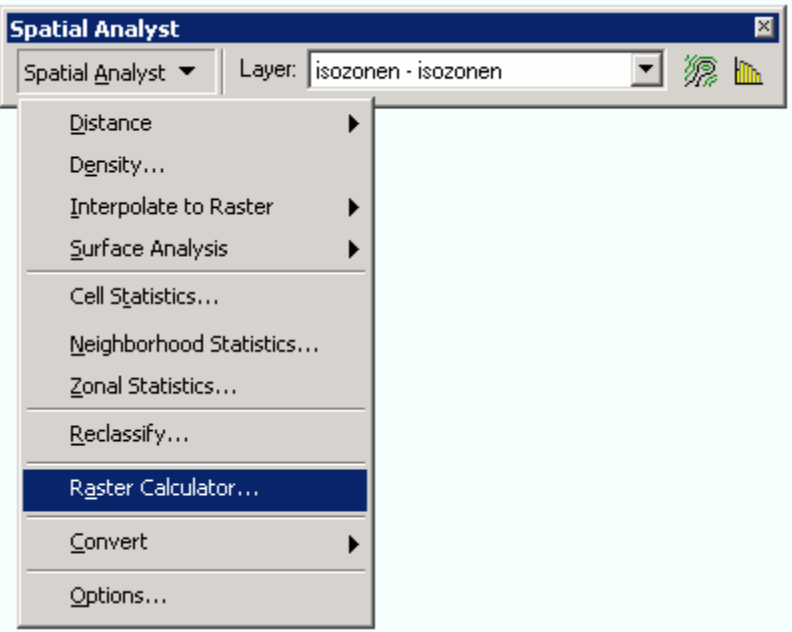

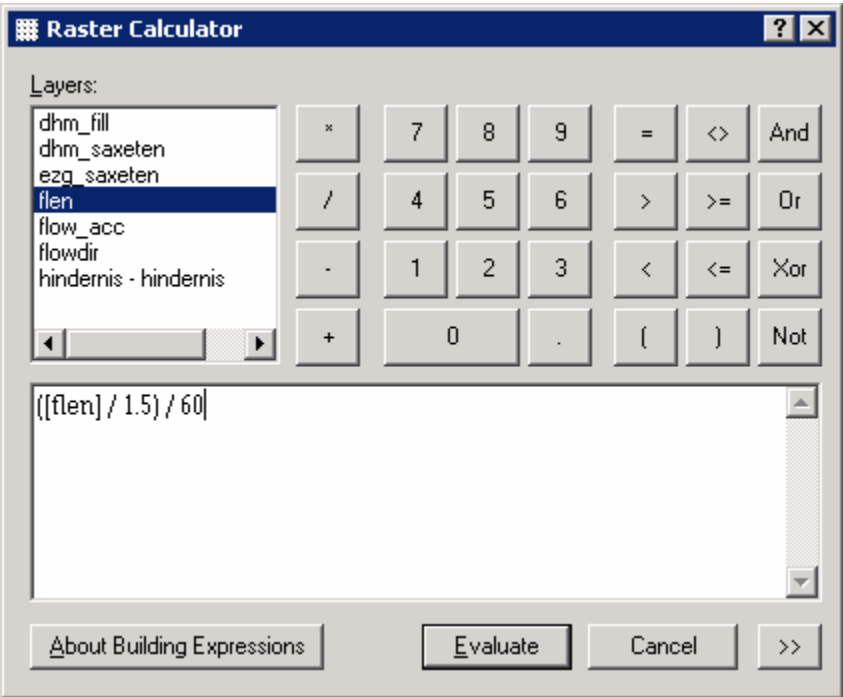

 der rechten Maustaste auf den Layer klicken und den Menupunkt Make Um die Berechnung des neuen Grids zu starten, auf Evaluate klicken. Der neu entstandene Datensatz ist noch nicht permanent. Dazu im Table of Contents mit Permanent auswählen.

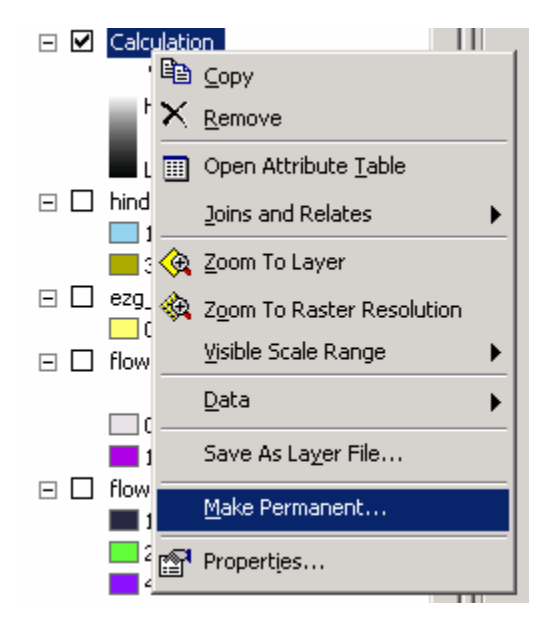

## **9. Isozonen bilden**

Klassen der Fliesszeit bilden = Isozonen

 $\rightarrow$  Reclassify auf Grid , fliesszeiten' anwenden. Meist machen 10-Minuten-Klassen am meisten Sinn. → Resultat: Grid ,Isozonen':

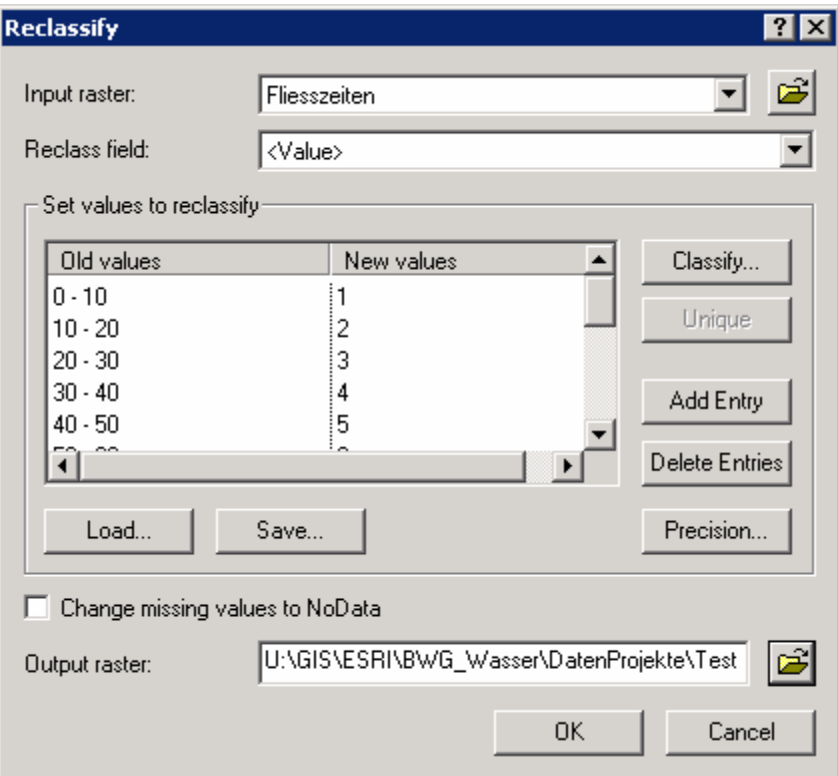

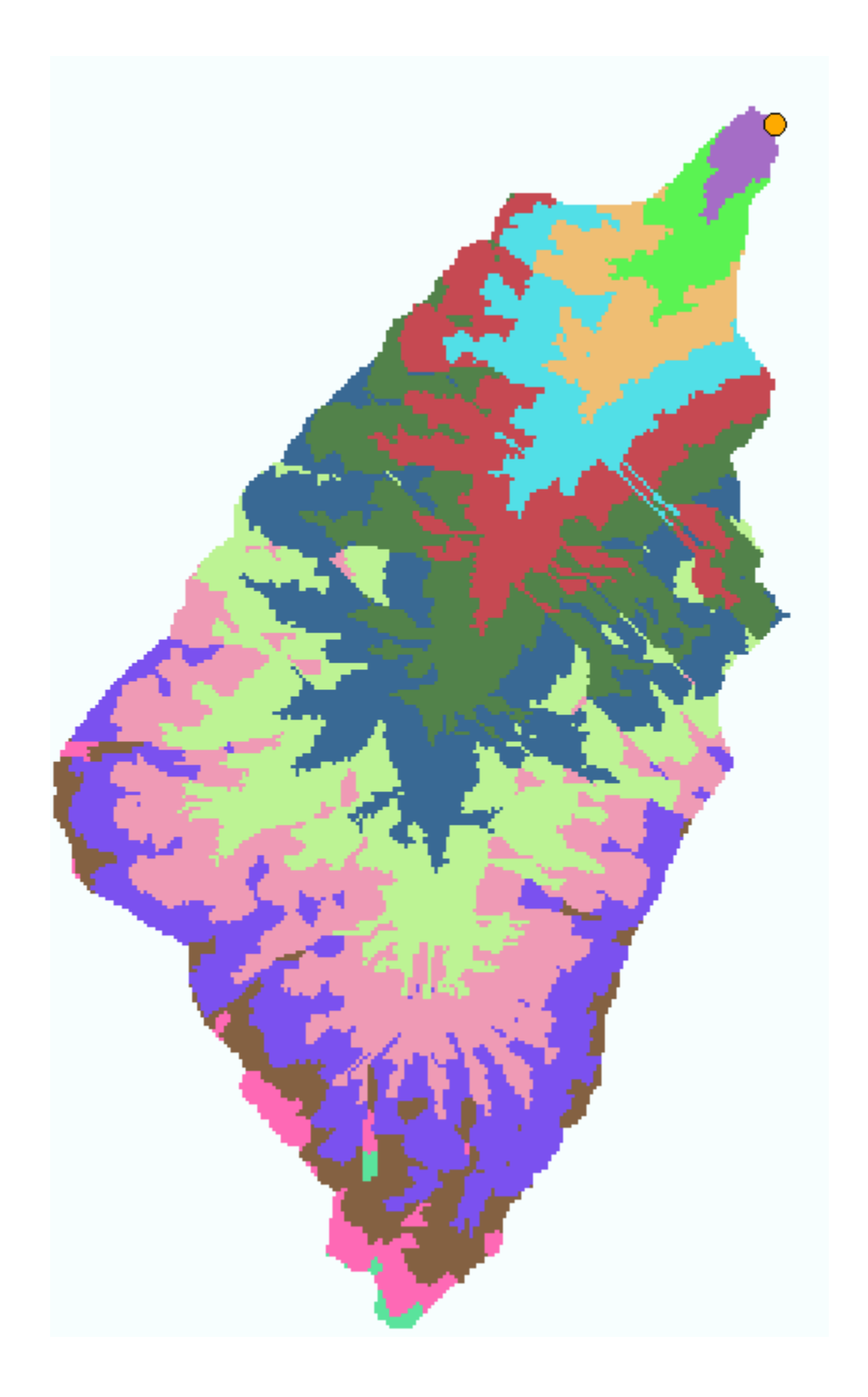